## **Entering Targets in QI RAP**

LHINs enter Health Link specific targets.

One fiscal target number is used for both Coordinated Care Plans and Primary Care Providers. This enables alignment with targets set by Health Links and LHINs and allows better consistency in target setting between measures.

Health Link team will be able to see both count data and the rate of progress toward the fiscal target.

## **How to enter targets**

1. Click on the 'ENTER TARGET' link on the left hand menu:

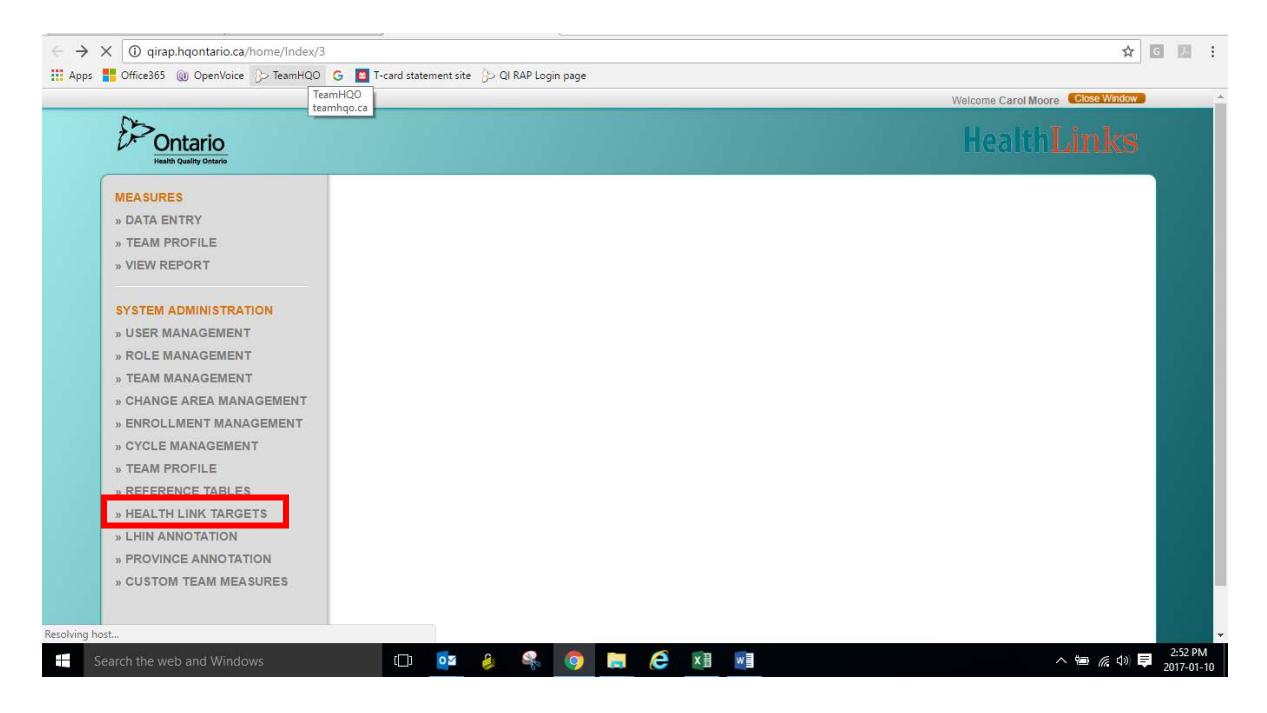

2. Select your LHIN and the Health Link from the drop-down menus:

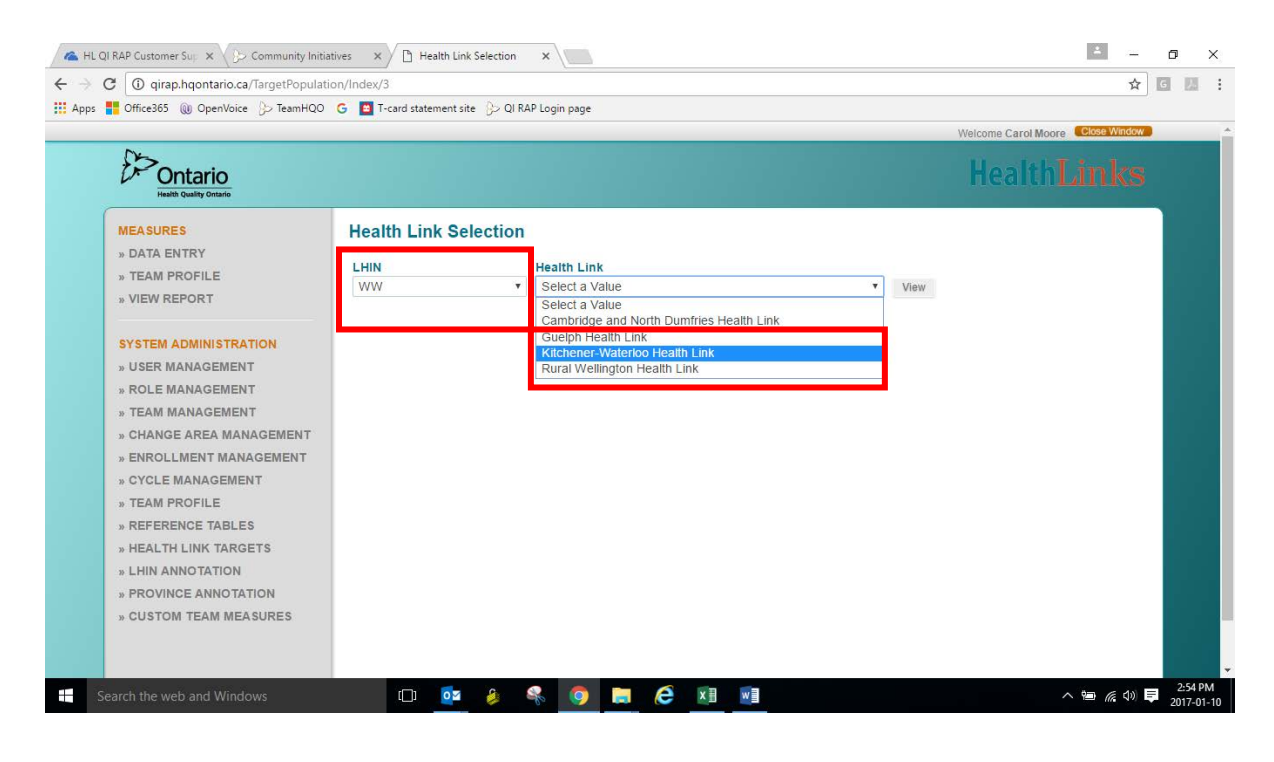

## 3. Click on view:

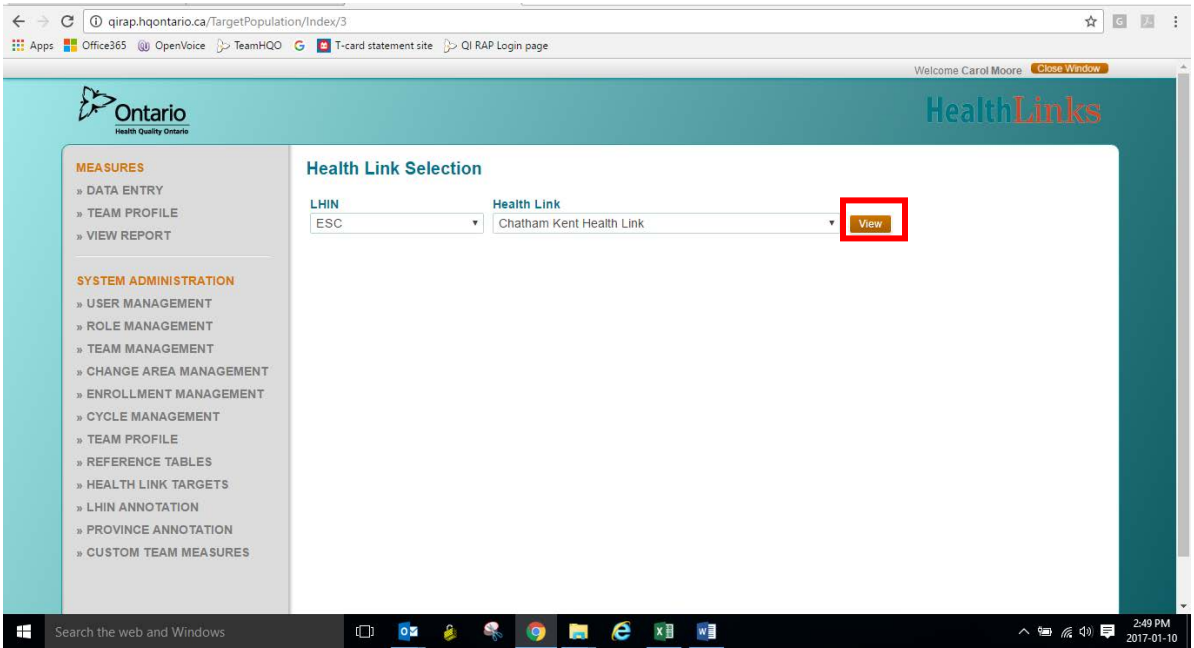

4. The next screen will be a pop-up window as below. The target population is pre-populated from the Ministry of Health and Long-Term Care figures.

Click on the plus sign at the bottom left hand of the screen to add a new row.

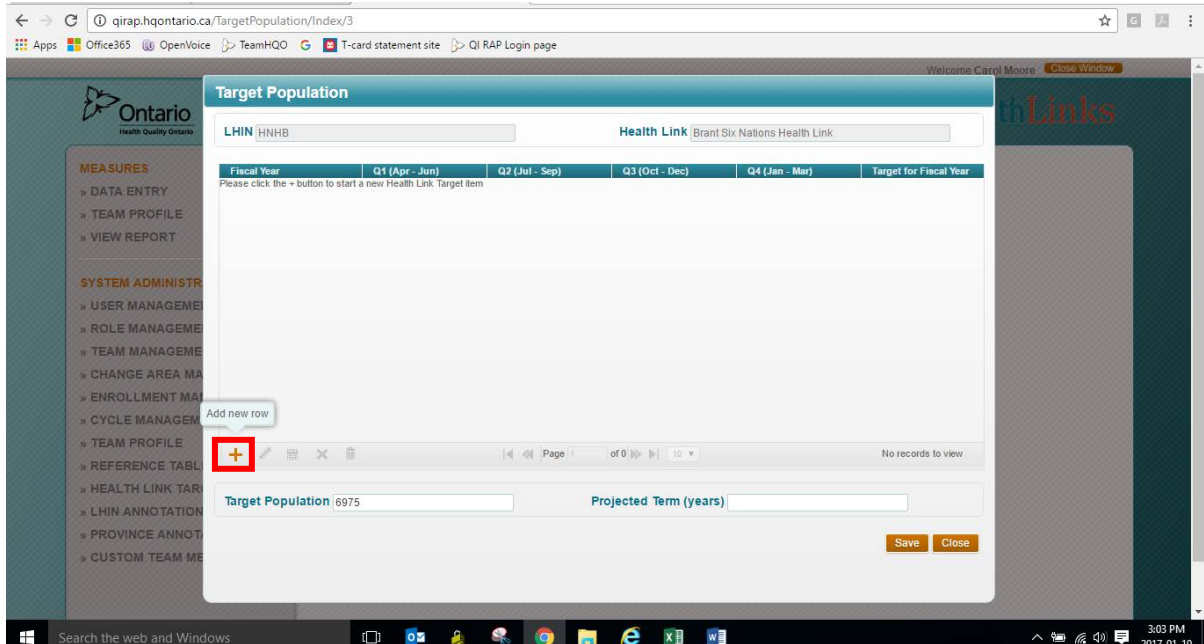

5. From the drop-down menu in the new row, select the financial year for which you are adding targets. Targets may be added into future years as well if they are known.

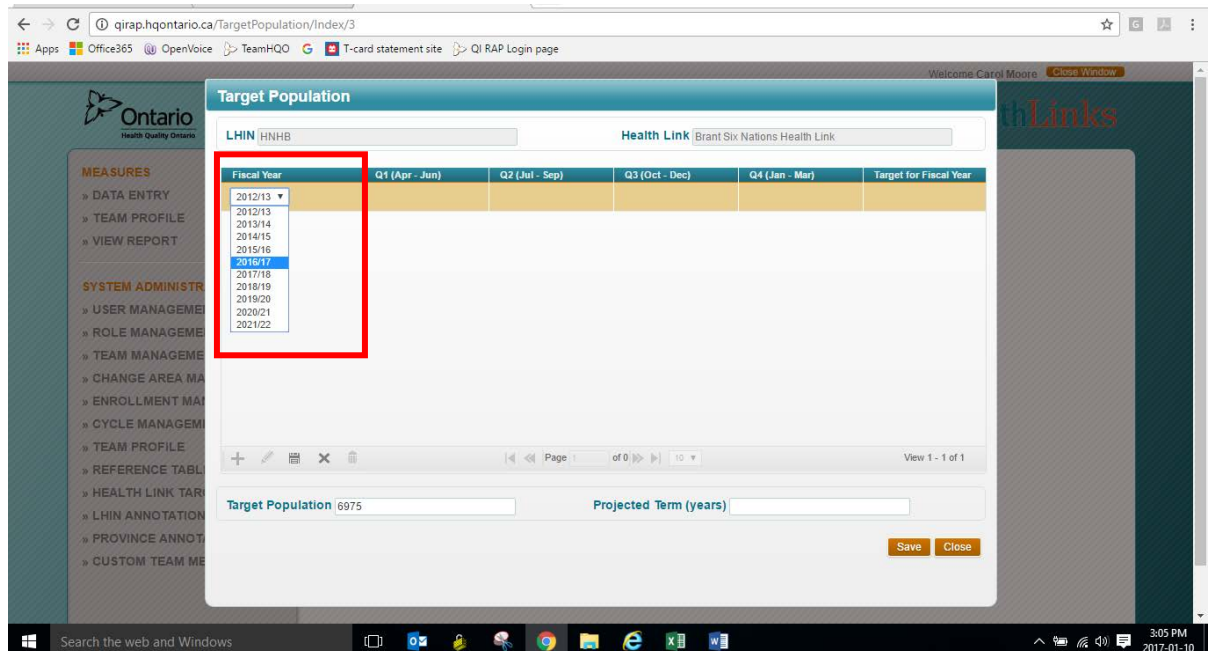

6. When you click on each of the quarters (on the gold row) a small blue box will appear. Type the target number in the blue box for each quarter. You will see the total automatically adds as you enter the targets.

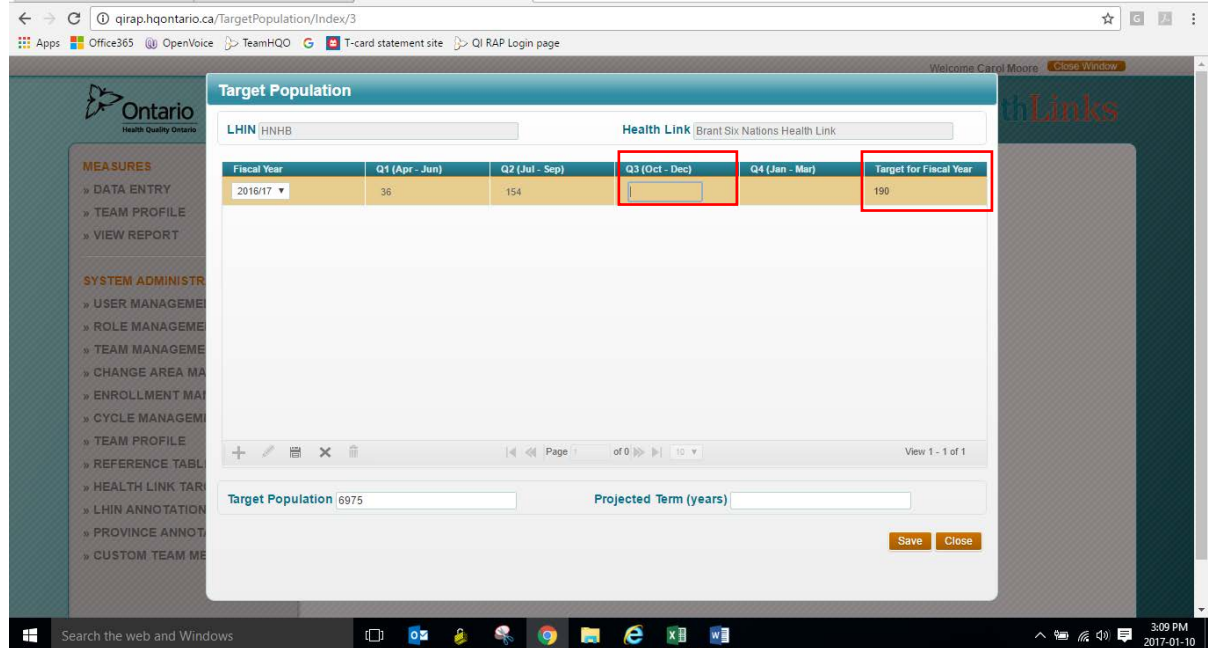

7. Once all of your targets are set – you must save the row. **NOTE: to save this row, you must click the small disk/save icon at the BOTTOM LEFT of the screen:**

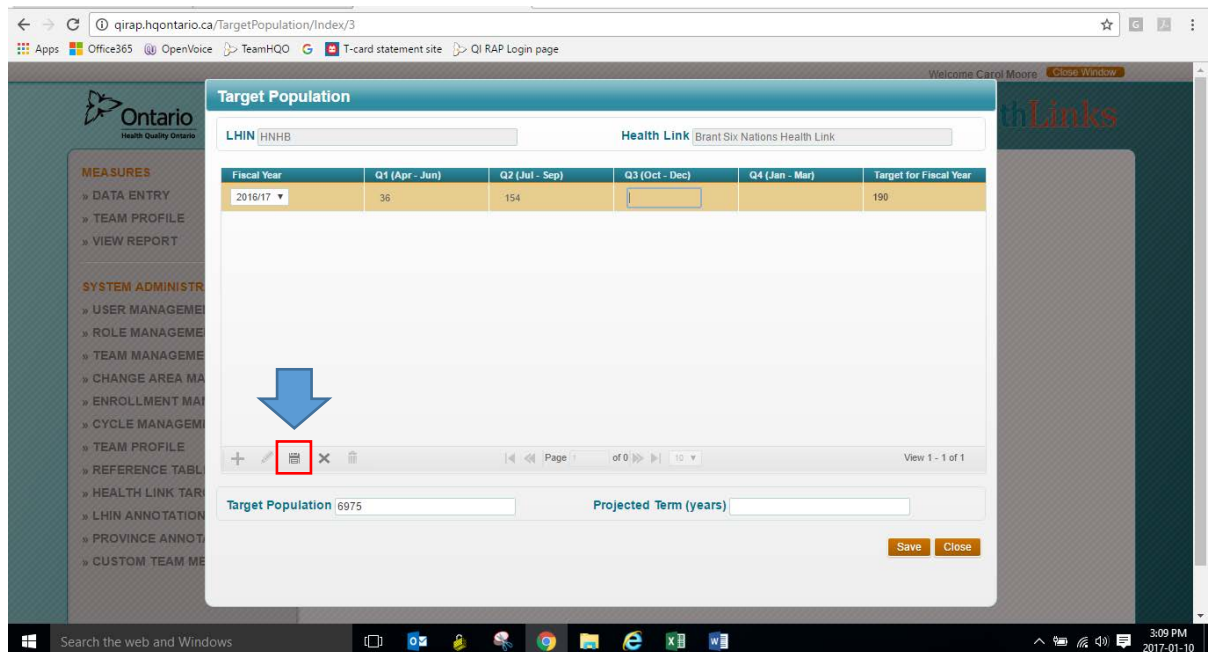

8. Add additional rows for additional years, if desired, saving each row as you go. Once completed, click on the save button in the bottom right hand corner of the screen.

The bottom orange save button is used for saving changes to target population and projected term numbers. It does not save fiscal targets. $\overline{\lambda}$  of  $\overline{\mathbb{R}}$  is the set

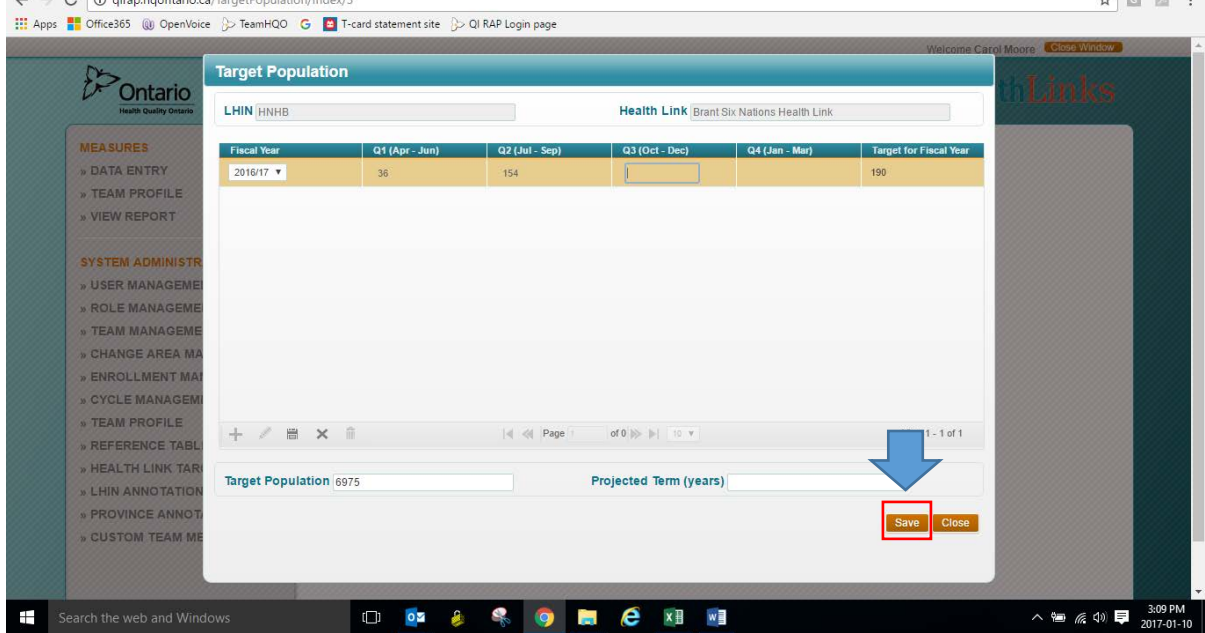